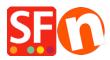

<u>Kennisbank</u> > <u>Apps en SF Cloud diensten</u> > <u>How do I setup ESD (Electronic Softgoods Delivery)</u>?

## How do I setup ESD (Electronic Softgoods Delivery)?

Merliza N. - 2021-12-08 - Apps en SF Cloud diensten

There are a number of things to do.

- Setup a Total Care account
- Setup Total Care as a payment service in ShopFactory, with your account information
- Setup the products in ShopFactory that will need electronic download
- Setup the product in your Total Care account

Now you will need to setup ShopFactory & Total Care

## **ShopFactory**

- 1. Open ShopFactory
- 2. Click on the Services Menu -> Enable Electronic Softgoods Delivery should be ticked
- 3. Add/Create your ESD product with UNIQUE Catalog Number

## In Total Care

\*\*Click **MY ORDERS** in Shopfactory Central and you will be redirected to Santu interface. Click **RETURN TO SHOPFACTORY TOTALCARE** link above

This FAQ only shows a simple example with all the default settings

1. Select Services -> and click ESD button

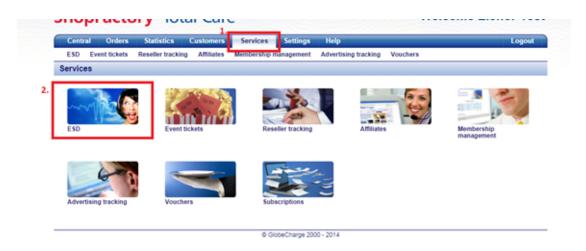

2. Choose File location and then click Next

| ESD         | Event tickets  | Reseller tracking                | Affiliates | Membership management | Advertising tracking |
|-------------|----------------|----------------------------------|------------|-----------------------|----------------------|
| Home        | Add new produc | t Email settings                 |            |                       |                      |
| ESD se      | ttings         |                                  |            |                       |                      |
| File locati | ion:           | Files stored o<br>Files stored o |            | -                     |                      |
|             |                |                                  |            | Next                  |                      |
|             |                |                                  |            | © GlobeCharge 200     | 00 - 2014            |

## 3. Click Finish

4. Click Add New product

| Central Orders             | Statistics         | Customers  | Services         | Settings      | Help                       |          | Logout |
|----------------------------|--------------------|------------|------------------|---------------|----------------------------|----------|--------|
| ESD Event tickets          | Reseller tracking  | Affiliates | Membership m     | anagement     | Advertising tracking       | Vouchers |        |
| Home Add new prod          | uct Email settings |            |                  |               |                            |          |        |
| D Account                  |                    |            |                  |               |                            |          |        |
| iles stored on:            | GlobeCharge        |            | Edit             |               |                            |          |        |
| lard disk space allocated: | 10 MB              |            | Edit             |               |                            |          |        |
| lard disk space used:      | 0 MB               |            |                  |               |                            |          |        |
| Number of products:        | 0                  |            | Add new p        | product       |                            |          |        |
|                            |                    | No         | and the match ad |               | riteria. Please try again. |          |        |
|                            |                    | 140        | results matched  | your search c | iteria. Prease by again.   |          |        |
|                            |                    |            |                  | Add new proc  | duct                       |          |        |

5. Enter the Product details such as Product Name, Catalog Number (must be the same as in ShopFactory for that Product)

| Central Orders                     | Statistics Customers                                                                                                    | Services Settings     | Help                          | Logo |  |  |  |  |
|------------------------------------|----------------------------------------------------------------------------------------------------|-----------------------|-------------------------------|------|--|--|--|--|
| ESD Event tickets                  | Reseller tracking Affiliates                                                                                                    | Membership management | Advertising tracking Vouchers |      |  |  |  |  |
| Home Add new produ                 | uct Email settings                                                                                                    |                       |                               |      |  |  |  |  |
| Add new product                    |                                                                                                    |                       |                               |      |  |  |  |  |
| Product details                    |                                                                                                    |                       |                               |      |  |  |  |  |
| Product name:                      | Enter a name and a Product ID. The Product ID must be the same as the one you use for the product in your<br>shopping cart software.<br>If your product must be unicoked after purchase, you can enter the unicok keys here and they will automatically |                       |                               |      |  |  |  |  |
|                                    | be passed on.<br>To upload a file to the OlobeCharge r                                                                                                    |                       |                               |      |  |  |  |  |
| Cat. No.:                          |                                                                                                    |                       |                               |      |  |  |  |  |
| Select file from your<br>computer: | Choose File No file chosen                                                                                                    |                       |                               |      |  |  |  |  |
| Download access                    |                                                                                                    |                       |                               |      |  |  |  |  |
| Limited duration:                  | 3                                                                                                    | Days                  |                               |      |  |  |  |  |
| Software unlock keys               | s                                                                                                    |                       |                               |      |  |  |  |  |
| Software unlock keys:              | No 'software unlock key' required Aways use this software unlock key                                                                                                    |                       |                               |      |  |  |  |  |
|                                    | I will provide a list of softwar                                                                                                    | e unlock keys         |                               |      |  |  |  |  |
|                                    |                                                                                                    | Reset No              | ext                           |      |  |  |  |  |
|                                    |                                                                                                    | © GlobeCharge 200     | A. AA.                        |      |  |  |  |  |

6. Click on Browse to select the file you wish to Upload

7. On the Download access - You can set the number of days that the file can be accessed

- 8. On the Software unlock keys You can define if you want to send unlock keys
- 9. Click -> Next
- 10. That will now commence uploading your file to the GlobeCharge Server

11. The next step will be to set up the Email message to send when the file download link is sent to the customer (this can be setup in different languages)

| Services       | ESU     | Reseiler tracking                                                    | Annate resenter | membership | p management | Adventising i | racking | voucriers |
|----------------|---------|----------------------------------------------------------------------|-----------------|------------|--------------|---------------|---------|-----------|
| Product        | setting | js                                                                   |                 |            |              |               |         |           |
| Email me       | sage    |                                                                      |                 |            |              |               |         |           |
| Language       |         | English                                                              | -               |            |              |               |         |           |
| Email me       | essage  | )                                                                    |                 |            |              |               |         |           |
| Download       | Link    |                                                                      |                 |            |              |               | rings   |           |
| enter<br>the m | your e  | hich this download w<br>mails message h<br>e that will be sen<br>hk. | ere, this is    | ~          |              |               |         |           |
|                |         |                                                                      |                 |            | Reset        | Finish        |         |           |

- 12. Click -> Finish to Save it.
- 13. Repeat Steps 4 to 11 for every product you want to add.